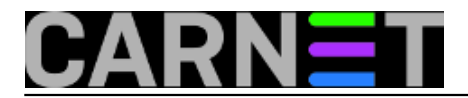

## **Dijeljenje printera s Windowsa 10 na računala s Windowsima XP**

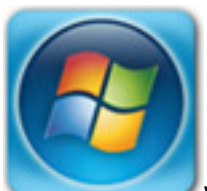

Windowsi XP se još koriste u tvrtkama, pa i akademskom i školskom okruženju. Na sistemcima i svima koji održavaju takva računala i mreže je da nekako usklade stare operativne sustave s novima. Jedan od problema koji se može pojaviti je dijeljenje printera koji je priključen na Windows 10 računalo, a "klijent" je stari Windows XP.

Instalacija dijeljenog printera na Win 10 je standardna: spojili ste printer, dodijelili mu ime i dodali korisnike koji imaju pravo tiskanja na tom printeru. Sljedeći korak je na starom Win XP-u, gdje želite dodati isti printer, što je najjednostavnije učiniti putem Explorera. Upisivanjem UNC putanje doći ćete do printera i dvoklikom preuzeti instalaciju (i sam printer).

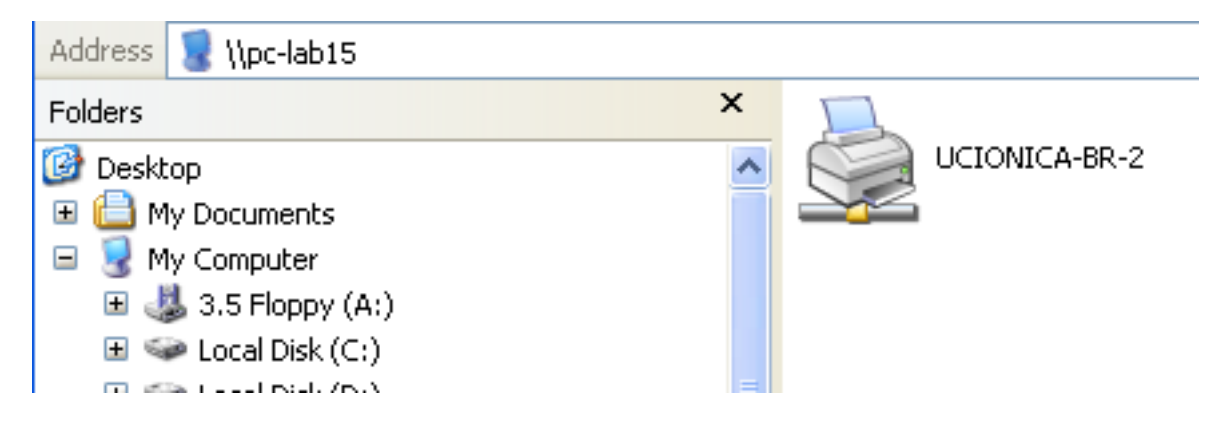

No, klikom na printer dobijete poruku:

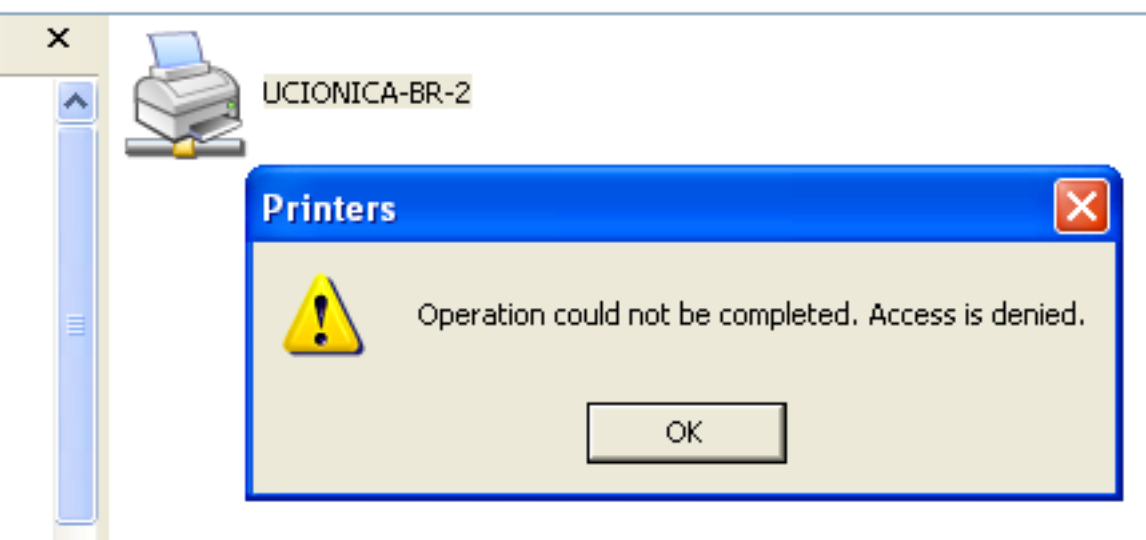

Budući da ste već dodali korisnike i dodijelili ovlasti, poruka je malo čudna i na prvi trenutak zbunjujuća.

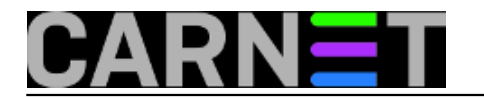

Ono što Vam preostaje je dodavanje na klasičan način, putem "Add Printers".

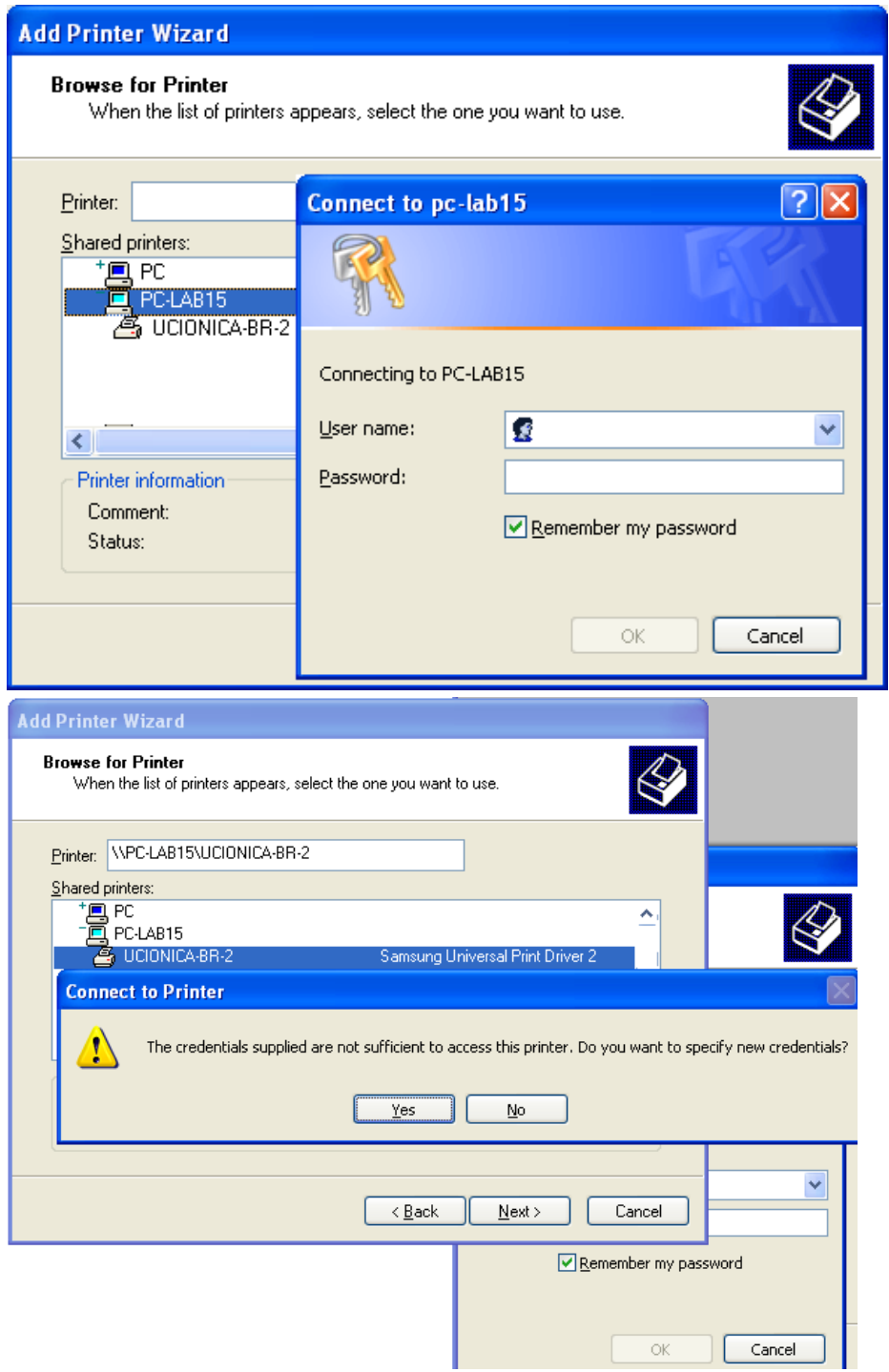

No ovaj način traži User Name i Password, a nakon što upišete korisničke podatatke dobijete novo upozorenje:

**"The credentials supplied are not sufficient to access this printer. Do you want to s pecify new credentials?"**

Zašto se pojavila ova poruka, i što treba dalje učiniti? Čini se razlog leži u samom upravljačkom programu i Windows 10 operativnom sustavu, odnosno promjenama u sigurnosim postavkama i načinu rada sa dijeljenim printerima (pogledati pod Advanced Sharing).

Ovdje ćemo opisati ono što nas zanima: brzo rješenje. Ono je u pravilu vrlo jednostavno i u svega nekoliko klikova možete spojiti printer na Windows XP.

U Windows XP startajte "Control Panel" i "Printers and Faxes".

Na lijevoj strani kliknite na Add a Printer, u wizardu odaberite "Local printer attached to this computer"

U sljedećem prozoru odaberite "Create a new port" i s padajuće liste odaberite "Local Port".

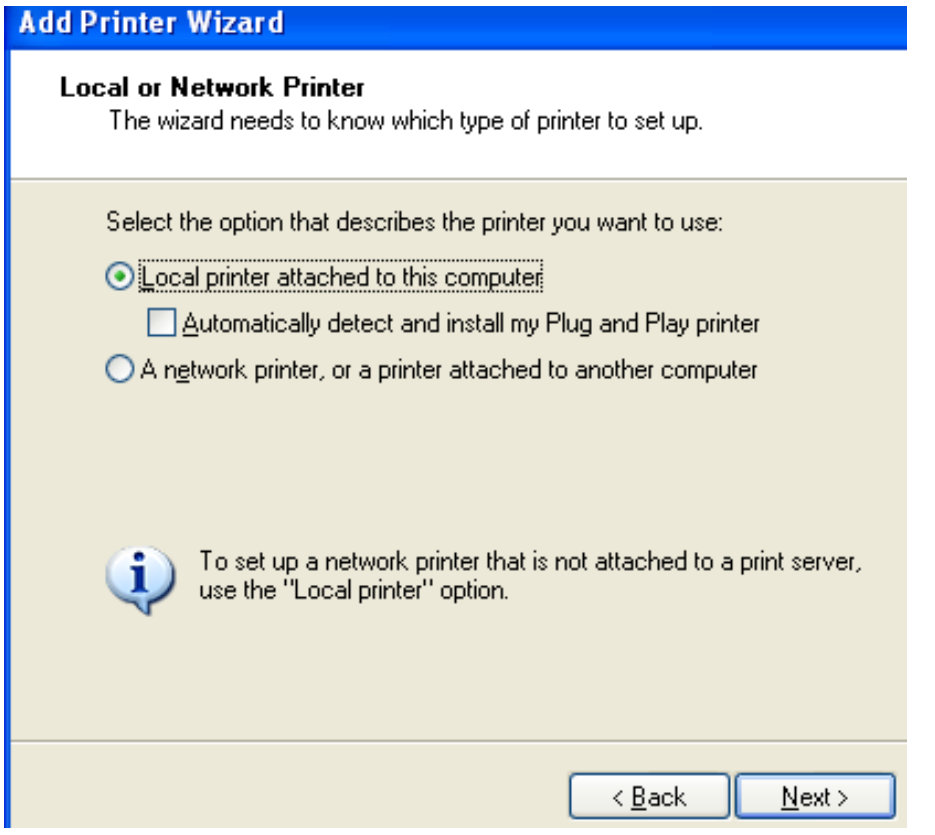

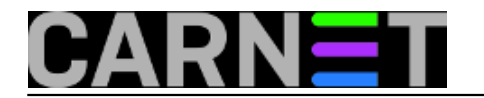

## **Dijeljenje printera s Windowsa 10 na računala s Windowsima XP**

Published on sys.portal (https://sysportal.carnet.hr)

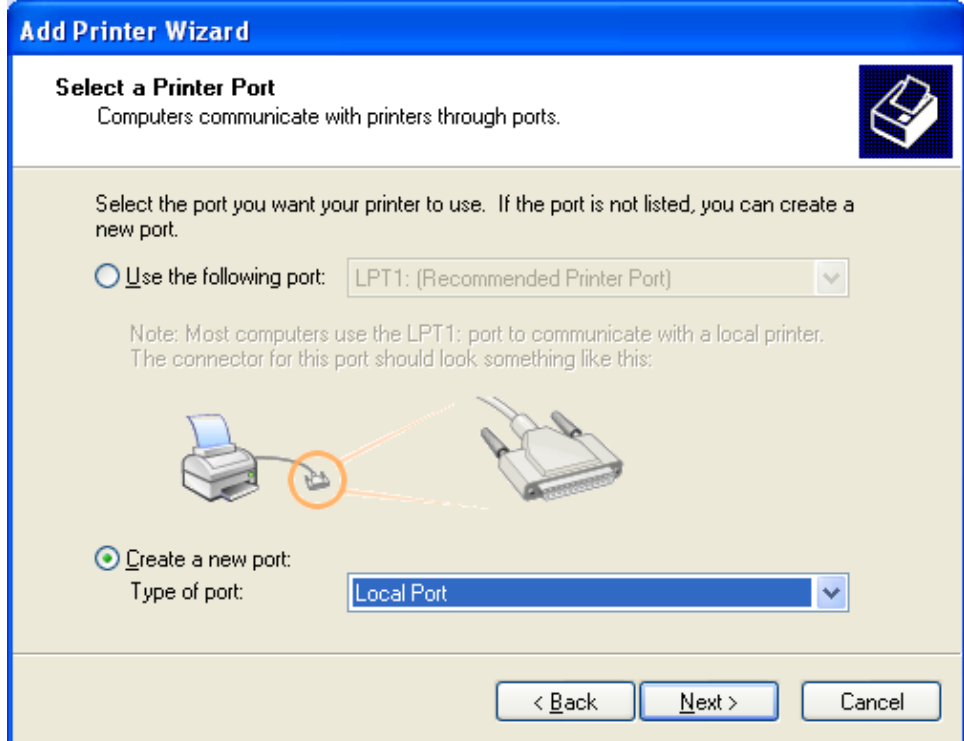

Potvrdite "Next", u novom dijaloškom okviru za "Port Name" trebate upisati ime računala (ili IP adresu po UNC-u) i naziv dijeljenog printera (primjer: \\192.168.1.52\ucionica-br-2).

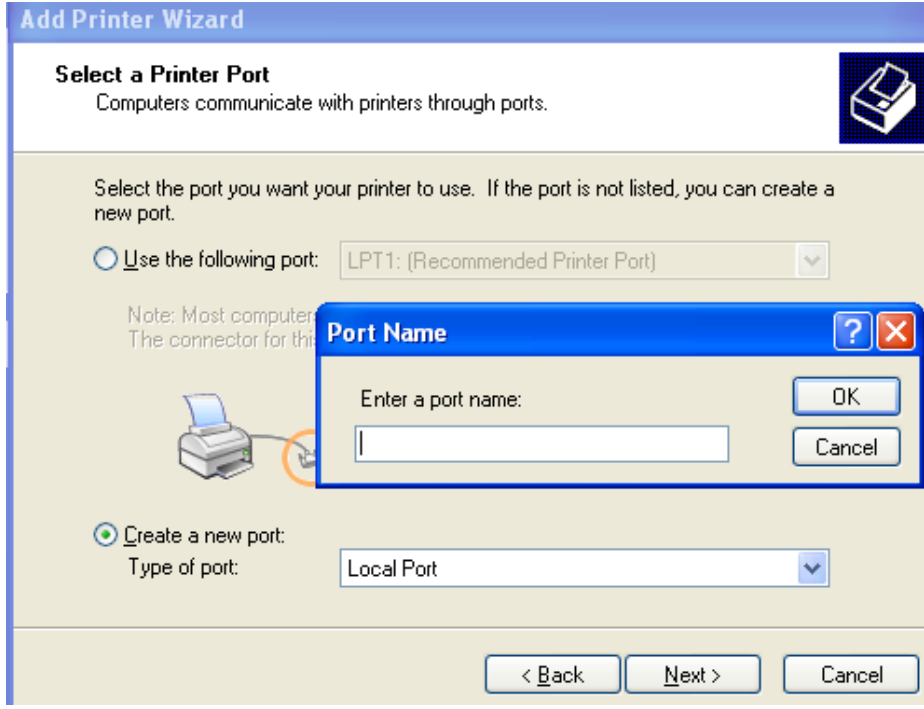

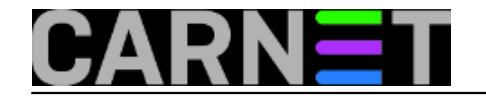

Published on sys.portal (https://sysportal.carnet.hr)

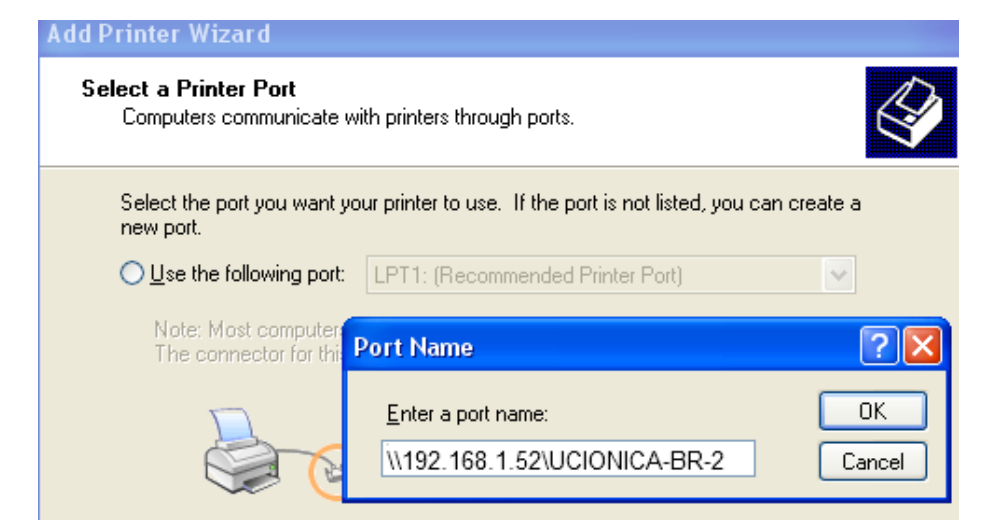

Slijedite daljnje upute, odaberite ispravan driver, upišite ime printera, odaberite "Do not share this printer".

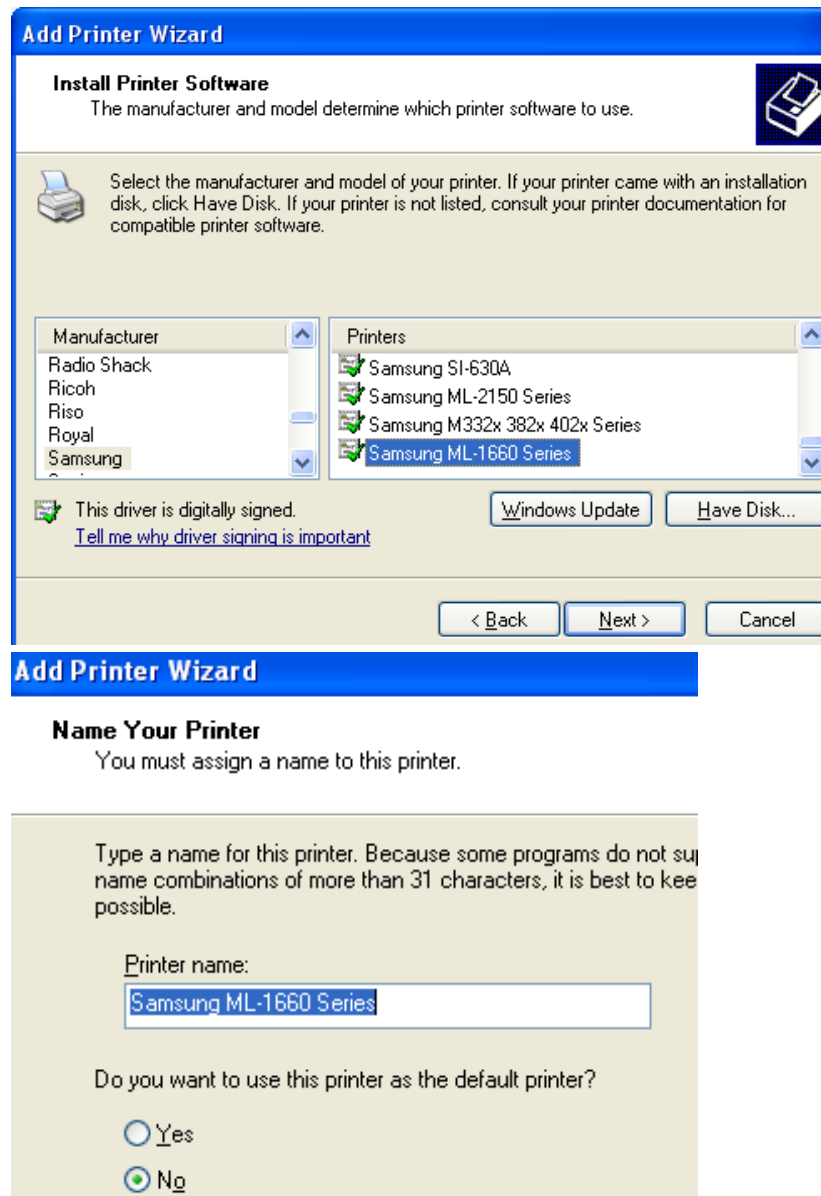

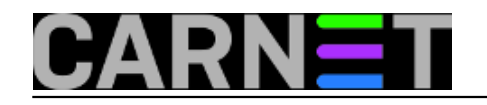

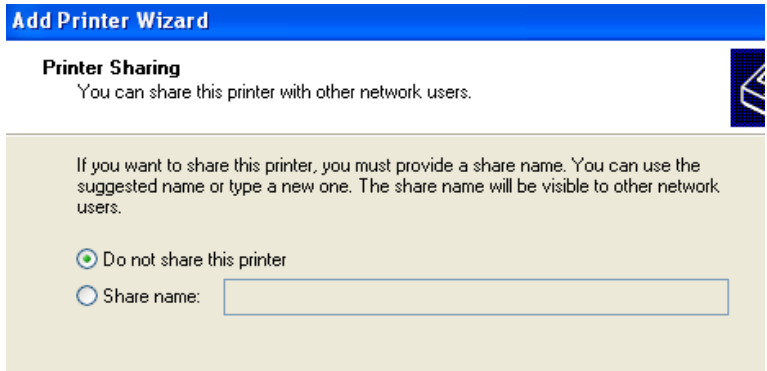

Otiskajte testnu stranicu, nakon testne stranice dobije poruku da je instalacija uspješno završena i to je to.

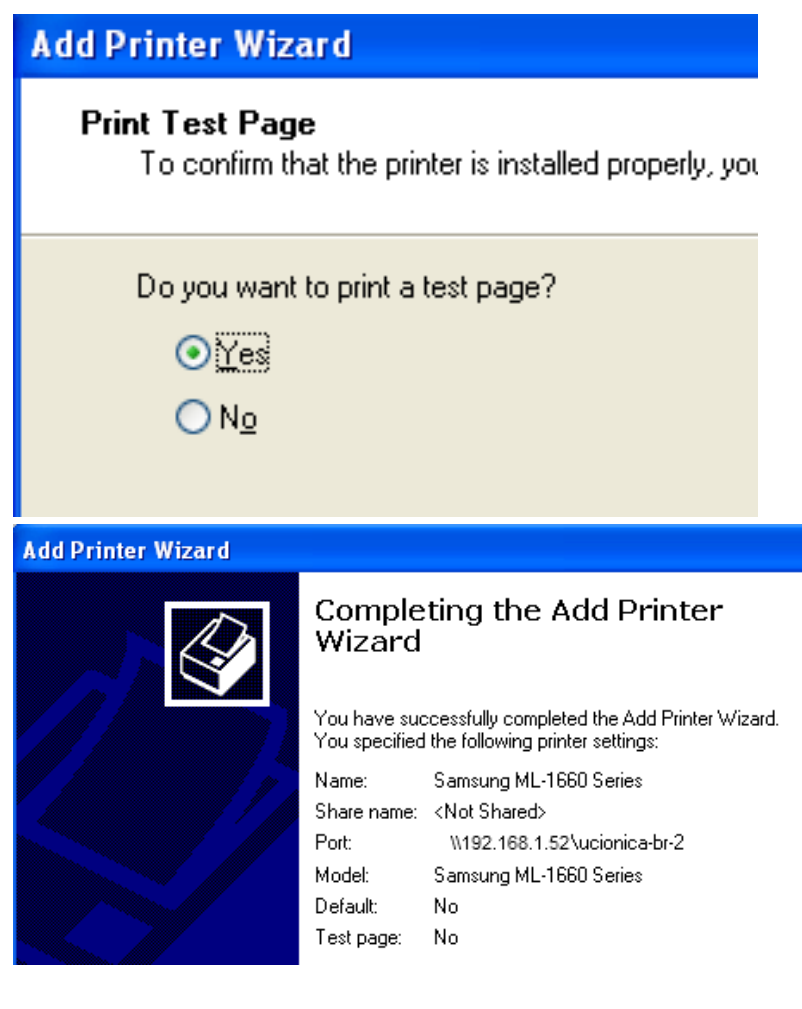

Zdravko Rašić

sri, 2015-09-30 09:53 - Zdravko Rašić**Kuharice:** [Windows](https://sysportal.carnet.hr/taxonomy/term/18) [1] **Kategorije:** [Operacijski sustavi](https://sysportal.carnet.hr/taxonomy/term/26) [2] **Vote:** 0

No votes yet

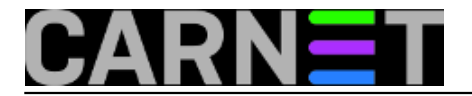

**Source URL:** https://sysportal.carnet.hr/node/1569

## **Links**

- [1] https://sysportal.carnet.hr/taxonomy/term/18
- [2] https://sysportal.carnet.hr/taxonomy/term/26